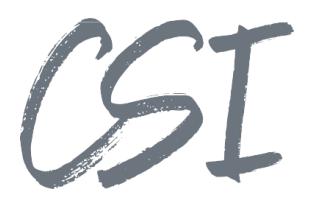

# Anwenderdokumentation – CSI | procurement for ELO

#### **Stand: 03/2023**

Titel: Anwenderdokumentation – CSI | procurement for ELO Kategorie: Anleitung

Aktuelle Version: Version 1.10

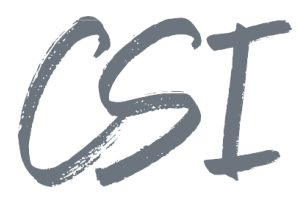

#### **Allgemeines**

Irrtümer, Änderungen und Druckfehler vorbehalten. Alle Angaben sind unverbindlich, die technischen Angaben entsprechen den Herstellerangaben. Keine Haftung und Gewähr bei unzutreffenden Informationen, fehlerhaften und unterbliebenen Eintragungen. Die Wiedergabe von Firmennamen, Produktnamen und Logos berechtigt nicht zu der Annahme, dass diese Namen/Bezeichnungen ohne Zustimmung der jeweiligen Firmen von jedermann genutzt werden dürfen. Es handelt sich um gesetzlich oder vertraglich geschützte Namen/Bezeichnungen, auch wenn sie im Einzelfall nicht als solche gekennzeichnet sind.

Es gelten ausschließlich die AGB der CSI GmbH. Diese finden Sie auch im Internet unter www.csi.gmbh.

#### **Rechtlicher Hinweis**

Das Dokument einschließlich aller damit verbundenen Unterlagen ist ausschließlich für Kunden und Partner von CSI GmbH bestimmt. Es darf ohne schriftliche Zustimmung seitens CSI GmbH nicht an Personen außerhalb der genannten Unternehmen weitergegeben und in keiner Form, außer um eine unternehmensinterne Einweisung in das behandelte Thema zu ermöglichen, kopiert oder reproduziert werden.

Dieses Dokument kann Teil eines Angebots sein. Ein rechtsverbindlicher Vertrag kommt erst durch die gemeinsame Unterzeichnung einer Vertragsurkunde oder durch die schriftliche Annahme eines Kundenauftrags durch CSI GmbH zustande.

Alle Rechte vorbehalten.

© CSI GmbH 2024

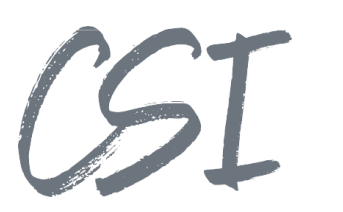

#### Inhalt:

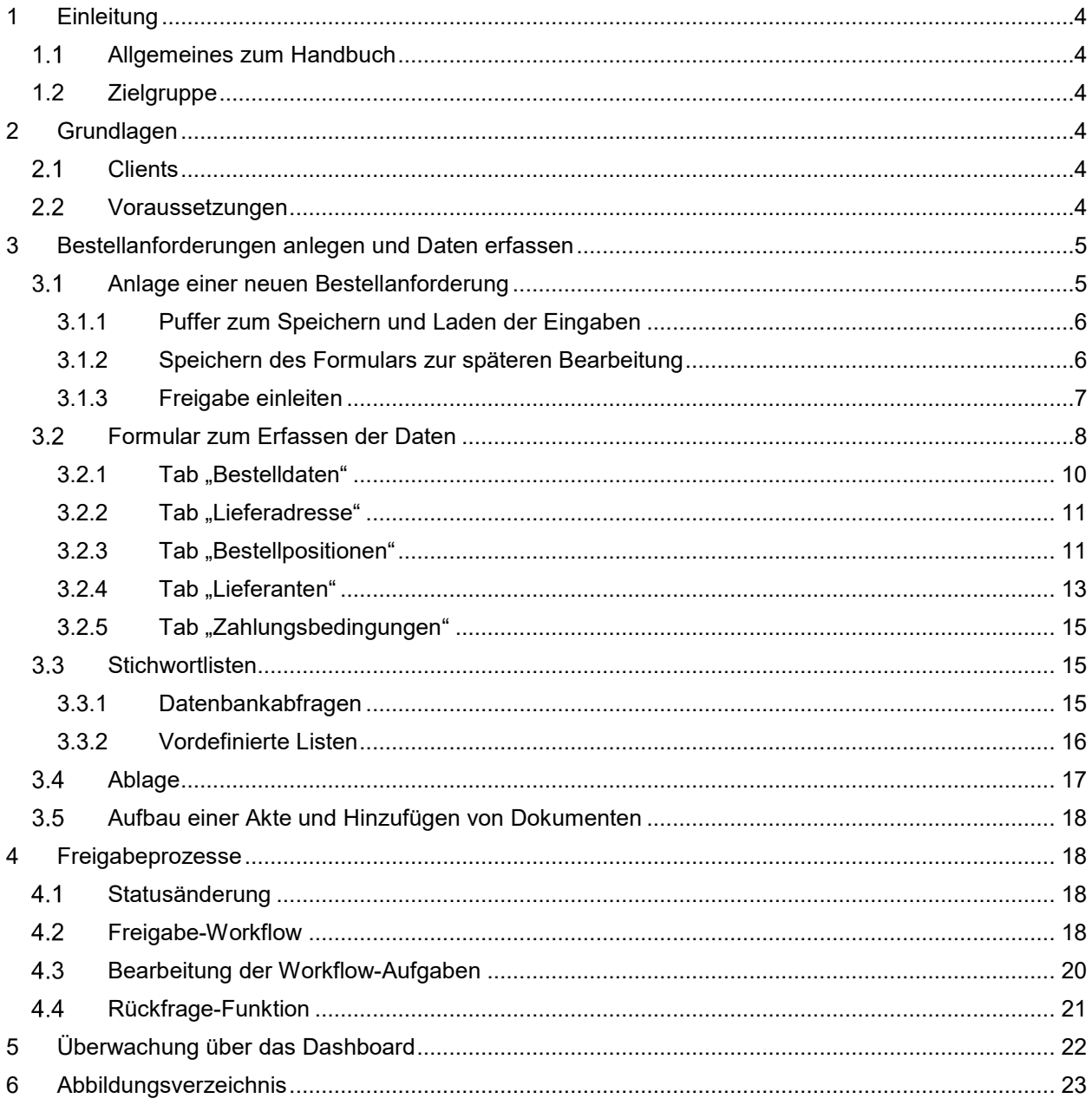

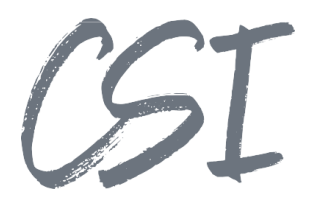

## **1 Einleitung**

#### **Allgemeines zum Handbuch**

Dieses Handbuch erläutert die für Benutzer relevanten Prozesse und Funktionen der Solution "CSI | procurement for ELO".

 dieser Dokumentation unterscheiden. Im Handbuch werden die Funktionen so beschrieben, wie sie im Auslieferungszustand der Solution vorhanden sind. Da Business Solutions diverse Customizing-Möglichkeiten bieten, kann es sein, dass sich die Funktionen in einer Kundenumgebung mit individuellen Anpassungen von der Beschreibung in

#### **Zielgruppe**

Das Handbuch richtet sich hauptsächlich an alle Endanwender von "CSI | procurement for ELO". Diese Dokumentation beschreibt alle Funktionen und Prozesse. Je nach Berechtigung sind ggf. einige Funktionen nicht verfügbar.

Für Administratoren ist eine separate Konfigurationsanleitung verfügbar.

## **2 Grundlagen**

CSI | procurement for ELO ermöglicht die Erfassung, Verwaltung und Freigabe von Bestellanforderungen (nachfolgend auch als "BANF" abgekürzt) in ELO.

Die Erfassung, Weiterleitung und Freigabe einer BANF erfolgt mithilfe von formularbasierten Workflows im ELO Client.

Ein Dashboard ermöglicht zusätzlich einen Überblick über alle vorhandenen Bestellanforderungen.

#### **Clients**

Es werden folgende ELO Clients unterstützt:

- ELO Java Client
- ELO Webclient

Die unterstützten Versionen können den aktuellen Produktinformationen entnommen werden.

Im Webclient sind ggf. nicht alle Funktionalitäten verfügbar.

#### **Voraussetzungen**

Für die Nutzung von "CSI | procurement for ELO" sollten ELO Grundkenntnisse vorhanden sein. Eine Dokumentation der ELO Standardfunktionen stellt der Hersteller über https://docs.elo.com bereit.

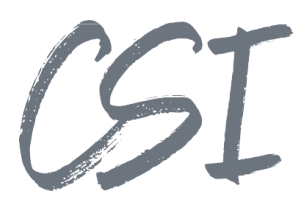

# **3 Bestellanforderungen anlegen und Daten erfassen**

#### **Anlage einer neuen Bestellanforderung**

Im Kachelbereich des ELO Clients befindet sich die Funktion zum Erstellen einer neuen BANF

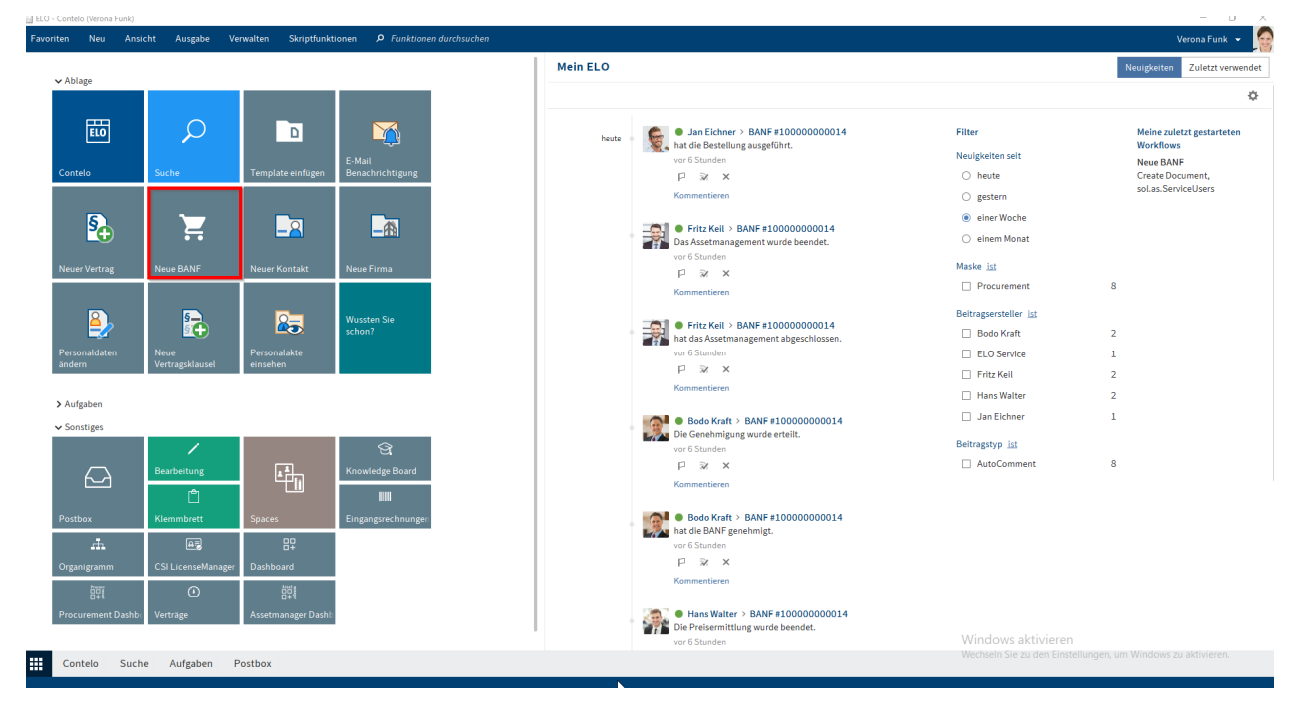

*Abbildung 1 - Kachel "Neue BANF"* 

Nach Klick auf diese Kachel öffnet sich ein separates Fenster zum Erfassen der Daten.

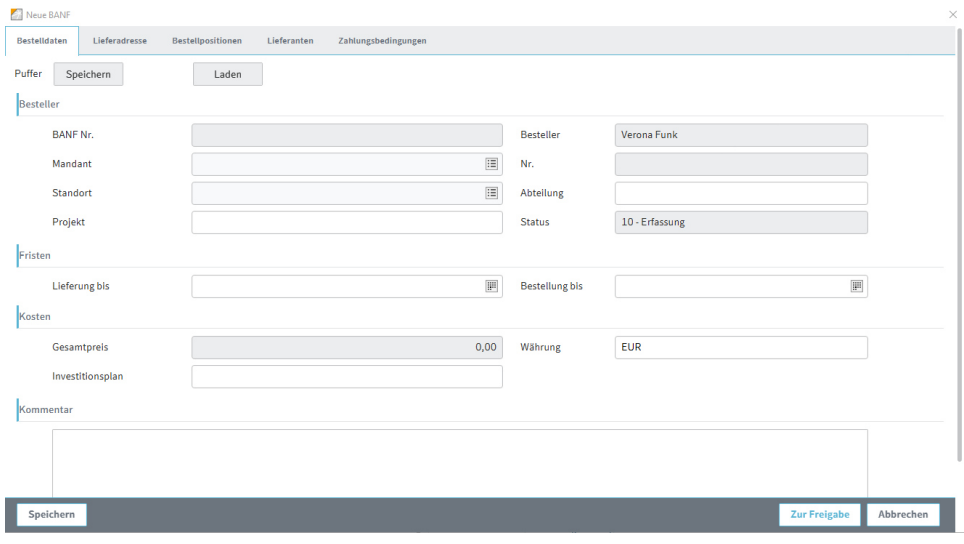

*Abbildung 2 - Datenerfassung* 

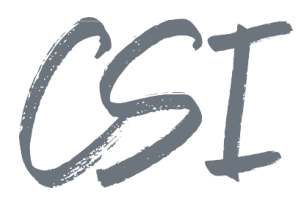

Die Datenerfassung ist in verschiedene Tabs unterteilt (weitere Infos hierzu befinden sich im folgenden Kapitel zum Aufbau des Formulars).

Einige Felder sind hellgrau hinterlegt. Dies bedeutet, dass die Felder schreibgeschützt sind, da sie systemseitig gefüllt werden.

#### **3.1.1 Puffer zum Speichern und Laden der Eingaben**

stehen die Funktionen "Puffer Speichern/Laden" zur Verfügung. Es ist möglich, das Formular zu schließen und die Eingaben in einem neuen Formular zu laden. Hierfür

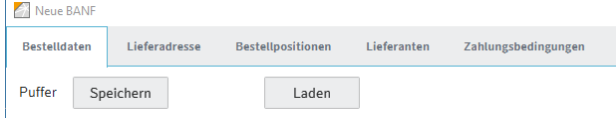

*Abbildung 3 - Puffer speichern und Laden* 

Beim Speichern werden die bisher eingegebenen Daten in einen Zwischenspeicher geschrieben. Beim Anlegen einer neuen BANF können die Eingaben aus dem Puffer geladen und die Felder im Formular dadurch entsprechend vorbelegt werden.

#### **3.1.2 Speichern des Formulars zur späteren Bearbeitung**

Falls es gewünscht ist, die Daten zur BANF später zu vervollständigen, ist es möglich, die bisherigen Eingaben im Formular zu speichern.

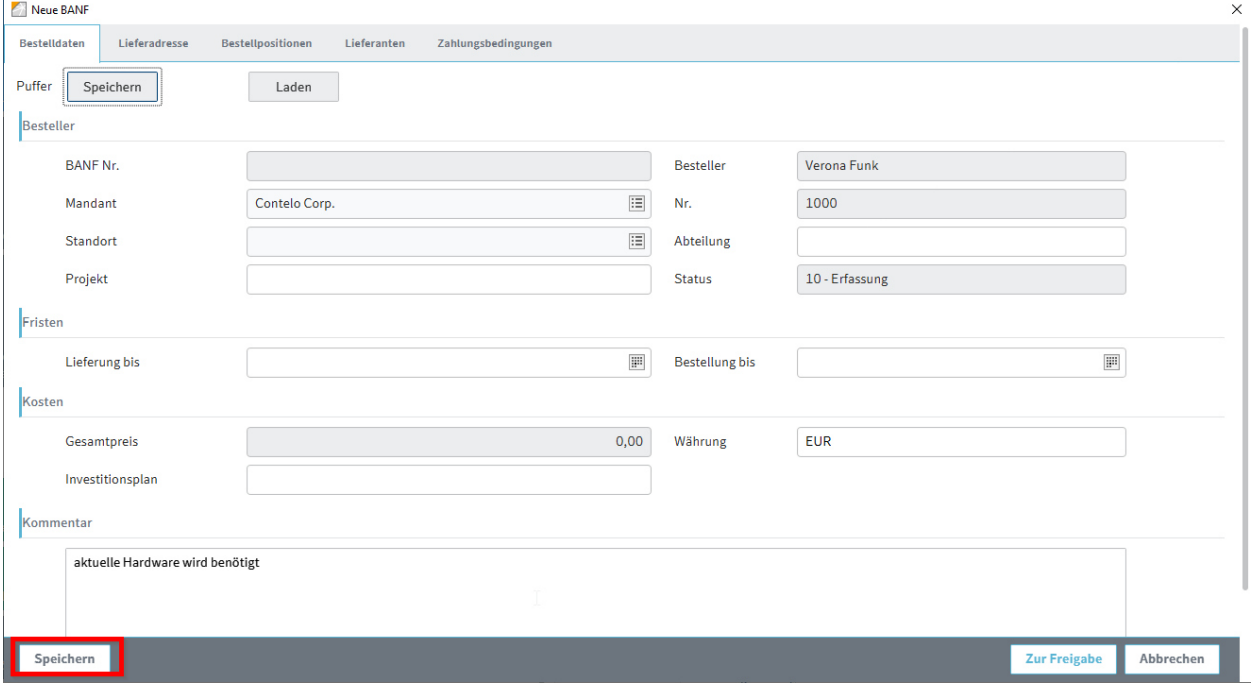

*Abbildung 4 - "Speichern" Funktion beim Anlegen einer neuen BANF* 

CSI

Das Fenster kann anschließend geschlossen werden. Im Aufgabenbereich befindet sich eine neue Aufgabe mit dem Arbeitsschritt "BANF erstellen". Über diese Aufgabe kann die Erfassung der BANF weiterbearbeitet werden.

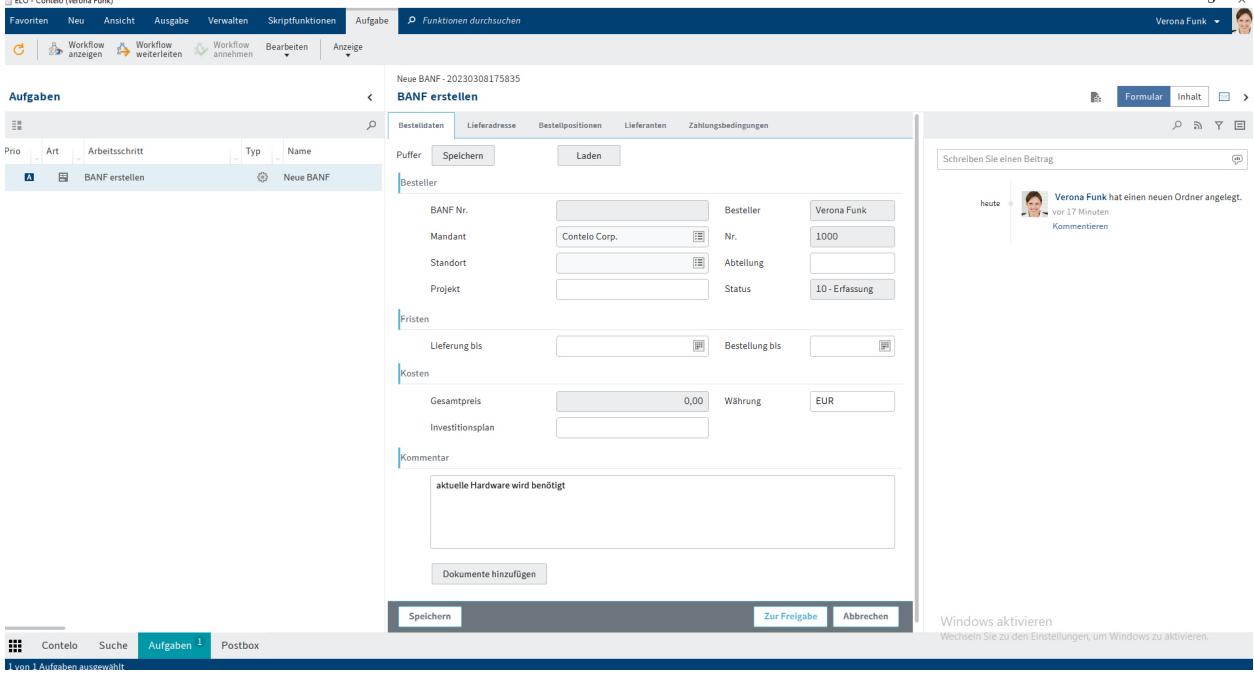

*Abbildung 5 - Erfassung einer neuen BANF im Aufgabenbereich* 

#### **3.1.3 Freigabe einleiten**

Nach der Eingabe aller Daten kann der Freigabeprozess per Klick auf die Schaltfläche "Zur Freigabe" gestartet werden.

Durch den Button "Abbrechen" wird die neu angelegte BANF verworfen.

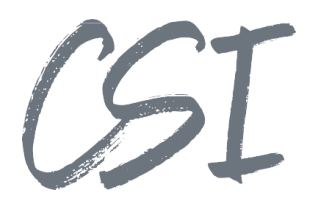

#### **Formular zum Erfassen der Daten**

Das Formular ist durch verschiedene Tabs in einzelne Bereiche unterteilt.

Es gibt verschiedene Feldtypen, die optisch unterschieden werden können.

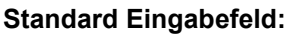

| Abteilung<br>ı |
|----------------|
|----------------|

*Abbildung 6 - Standard Eingabefeld* 

- Ohne besondere Prüfungen kann in diese Felder beliebiger Text eingegeben werden
- Die Zeichenlänge ist üblicherweise auf 255 Zeichen begrenzt

#### **Stichwortlisten:**

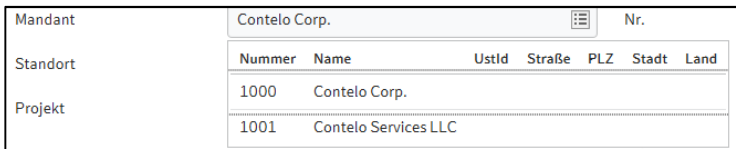

*Abbildung 7 - Stichwortliste* 

Es können vordefinierte Feldwerte mithilfe einer Dropdown-Liste ausgewählt werden

#### **Stichwortliste mit manueller Eingabe**

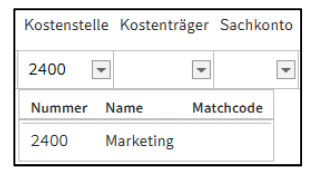

*Abbildung 8 - Stichwortliste inkl. manueller Eingabe*

- Die Eingabe wird durch eine Stichwortliste (z.B. die Datenbankabfrage für Kostenstellen) unterstützt
- Es sind jedoch auch manuelle Eingaben in diesem Feld möglich.

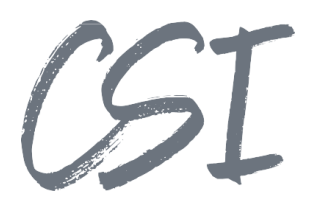

#### **Datumsfelder:**

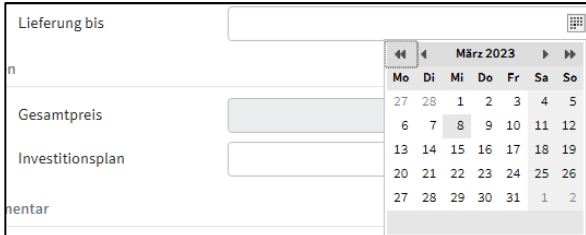

#### *Abbildung 9 – Datumsfeld*

- Im Feld befindet sich ein kleines Kalender Icon
- Beim Klick auf das Icon öffnet sich ein Kalender zum Auswählen eines Datums
- Es kann nur ein Datumsformat in dieses Feld eingetragen werden

#### **Schreibgeschützte Felder**

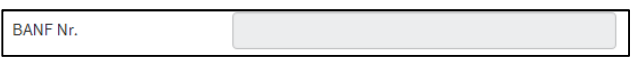

- Schreibgeschützte Felder haben einen hellgrauen Hintergrund
- Diese Felder werden üblicherweise systemseitig gefüllt

#### **Funktions-Buttons**

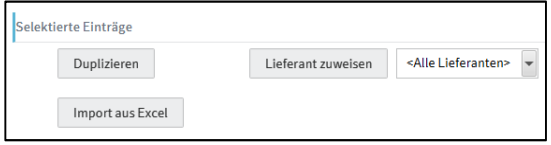

*Abbildung 10 - Funktions-Buttons* 

Die grauen Schaltflächen im Formular lösen bestimmte Funktionen aus.

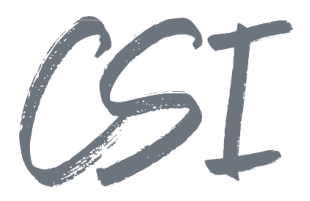

#### 3.2.1 Tab "Bestelldaten"

In diesem Tab werden die Basisdaten zur BANF erfasst. Es

können Fristen für die Lieferung und Bestellung festgelegt werden. Außerdem ist es möglich, einen Kommentar zu hinterlegen.

Über den Button "Dokumente hinzufügen" können beliebige Dateien zur BANF abgelegt werden. Es öffnet sich hierbei ein Explorer-Fenster, um Dokumente aus dem Dateisystem auszuwählen.

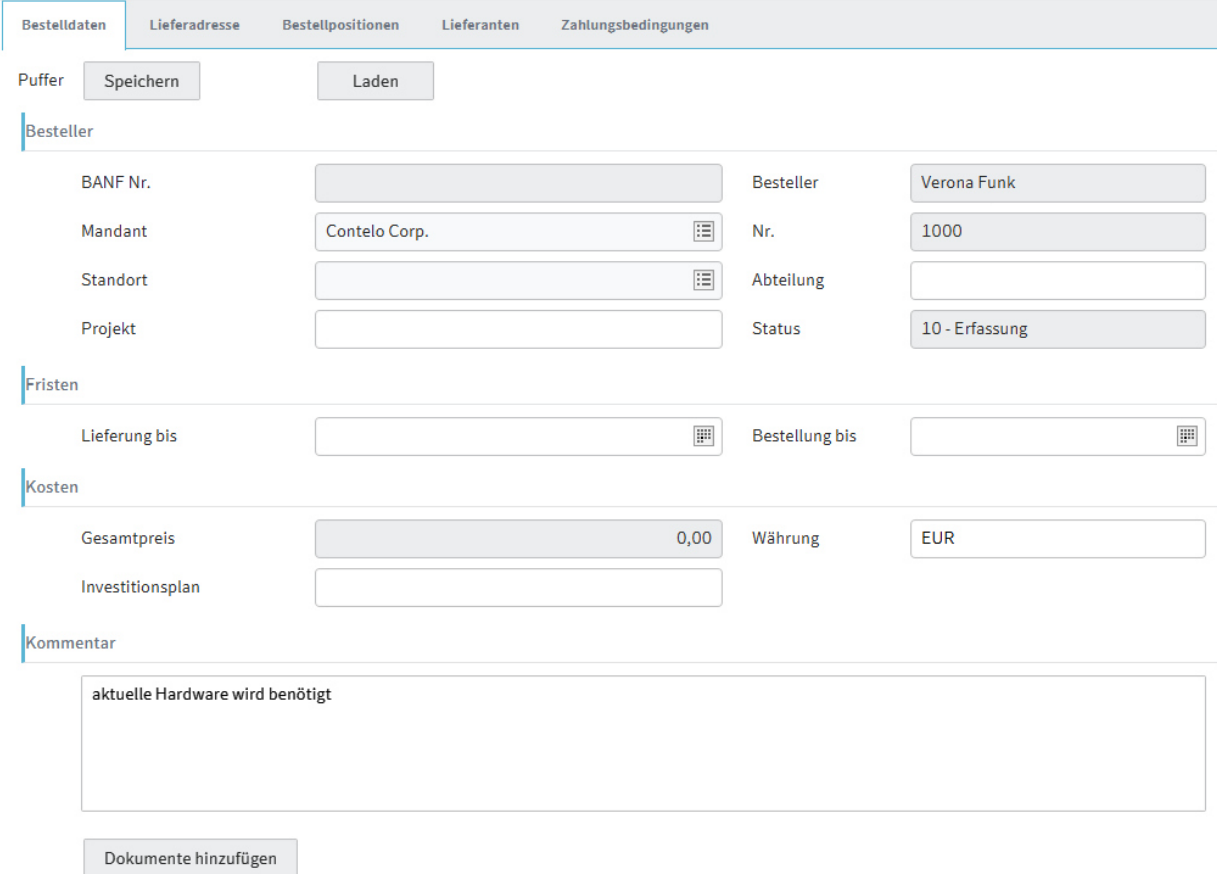

*Abbildung 11 - Tab "Bestelldaten"* 

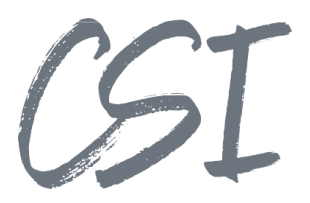

#### 3.2.2 Tab ..Lieferadresse"

In diesem Tab kann eine beliebige Lieferadresse als Freitext

erfasst werden. Hier kann beispielsweise eine Lieferadresse erfasst werden, wenn Waren direkt zu einem Kunden geliefert werden.

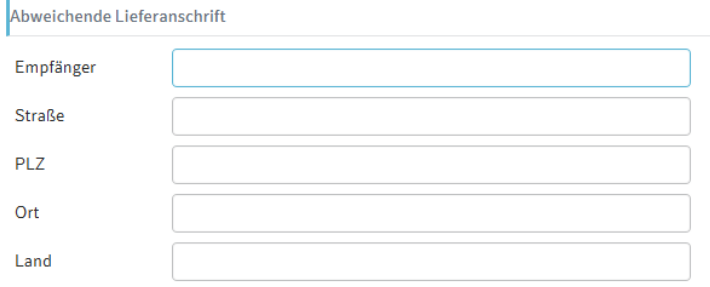

*Abbildung 12 - Abweichende Lieferadresse* 

#### **3.2.3 Tab "Bestellpositionen"**

In diesem Tab werden die einzelnen Bestellpositionen in einer Tabelle erfasst.

Für diverse Felder in dieser Tabelle erfolgt die Eingabe über eine Stichwortliste.

Zusätzlich zur Tabelle stehen diverse Funktionen im Formular zur Verfügung:

- Weitere Zeile
	- Hinzufügen einer weiteren Tabellenzeile
- Zeile(n) markieren
	- Mit der Checkbox am Anfang der Zeile kann diese markiert werden. Für die markierten Zeilen können die Aktionen "Duplizieren" und "Lieferant zuweisen" genutzt werden.
- Duplizieren
	- Die markierten Zeilen werden in der Tabelle dupliziert.
- Lieferant zuweisen
	- ▶ Die im Tab "Lieferanten" ausgewählten Kreditoren können per Dropdown-Feld ausgewählt und anschließend per Mausklick auf den Button "Lieferant zuweisen" in die Felder "Lieferantennummer" und "Lieferant" eingetragen werden. Dies erspart die Eintragung der Lieferantennummer in jede einzelne Zeile, wenn für mehrere Positionen der gleiche Lieferant zugeordnet wird.
- Import aus Excel
	- Über diese Funktion ist es möglich, die Positionen aus einer Excel-Datei zu importieren.
	- Falls bereits Positionen eingegeben wurden, überschreibt der Excel-Import diese Positionen. Es erscheint in diesem Fall vor dem Laden der Excel-Datei ein Dialog, in welchem bestätigt werden muss, dass die bisherigen Positionen überschrieben werden.
	- Für die Excel Datei wird folgender Spaltenaufbau erwartet:

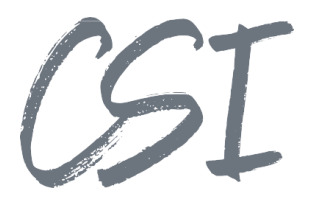

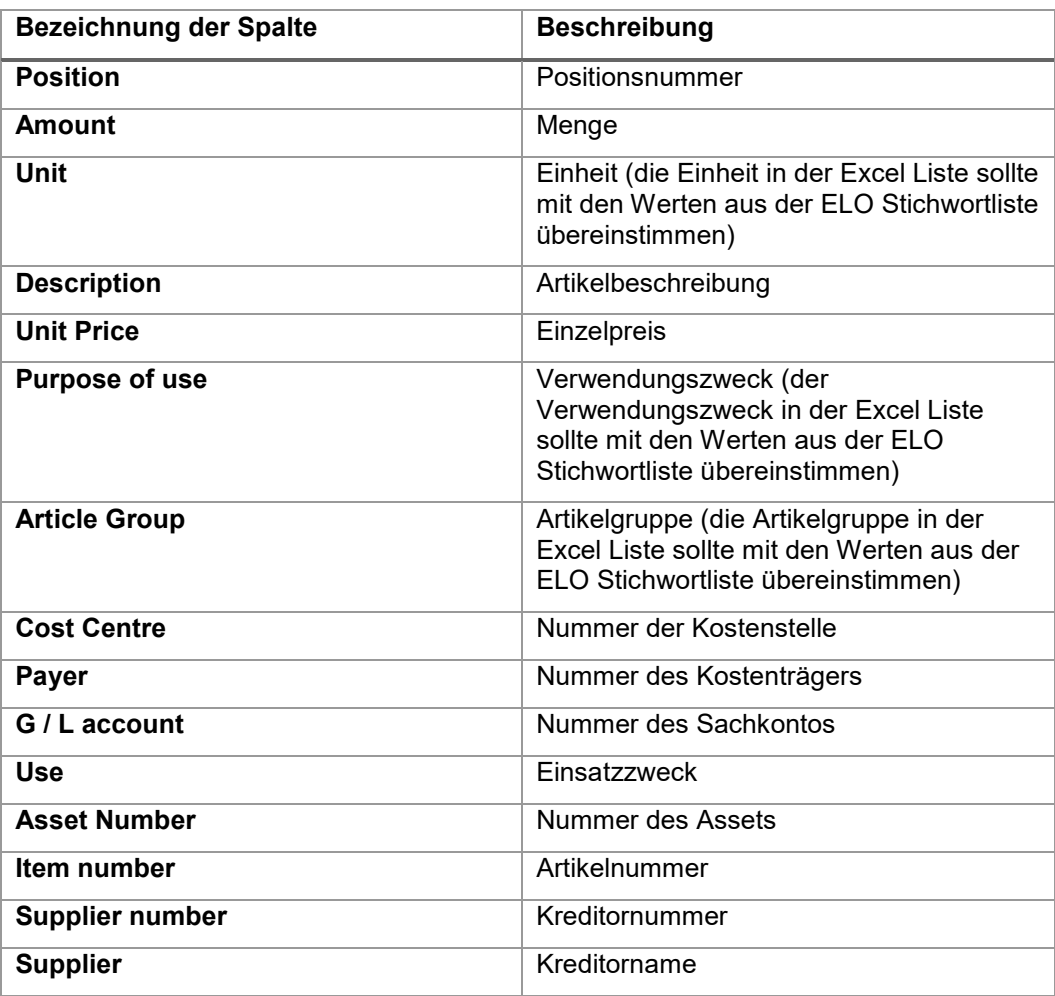

|                        |          |      |                                         |                   |                | $\sim$                          |      |                   |                     |             |                 |                                  |
|------------------------|----------|------|-----------------------------------------|-------------------|----------------|---------------------------------|------|-------------------|---------------------|-------------|-----------------|----------------------------------|
| <b>Position Amount</b> |          | Unit | <b>Description</b>                      | <b>Unit price</b> | purpose of use | Article group Cost centre Paver |      | G / L account Use | <b>Asset number</b> | item number | Supplier number | supplier                         |
|                        | 5,00 EA  |      | SSD 2,5 Zoll 128GB                      | 81.50 TR          |                | OF                              | 2400 | 4100              |                     | 47582       | 50000           | <b>Elektronik Servicing GmbH</b> |
|                        | 5.00 EA  |      | SSD 2.5 Zoll 256GB                      | 120.50 TR         |                |                                 | 2400 | 4100              |                     | 12963       | 50000           | <b>Elektronik Servicing GmbH</b> |
|                        | 5.00 EA  |      | <b>Lizenzen Antivirus Total Protect</b> | 19,90 TR          |                | .OF                             | 2300 | 4360              |                     | 65234       |                 |                                  |
|                        | 10.00 EA |      | Monitor Switch 4 to1 DisplayPort        | 45.50 TR          |                | PD                              | 2100 | 4000              |                     | 13124       | 50000           | <b>Elektronik Servicing GmbH</b> |
|                        | 15,00 EA |      | <b>Headset Stereo 3,5 Klinke</b>        | 25,00 TR          |                | PD                              | 2200 | 4000              |                     | 32002       | 50000           | <b>Elektronik Servicing GmbH</b> |
|                        | 8.00 EA  |      | <b>Mircosoft Wireless Mouse</b>         | 59.00 TR          |                |                                 | 2200 | 4000              |                     | 20022       | 50000           | <b>Elektronik Servicing GmbH</b> |
|                        |          |      |                                         |                   |                |                                 |      |                   |                     |             |                 |                                  |

*Abbildung 13 - Aufbau Excel Import* 

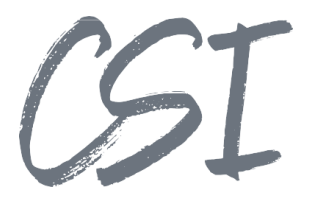

| <b>Bestelldaten</b>                                                                                                    |                   | Lieferadresse | <b>Bestellpositionen</b> |  | Lieferanten                                 | Zahlungsbedingungen |               |                       |                                  |              |  |                  |                          |             |                       |              |                          |           |                          |                          |                                                                  |          |          |
|----------------------------------------------------------------------------------------------------|-------------------|---------------|--------------------------|--|---------------------------------------------|---------------------|---------------|-----------------------|----------------------------------|--------------|--|------------------|--------------------------|-------------|-----------------------|--------------|--------------------------|-----------|--------------------------|--------------------------|------------------------------------------------------------------|----------|----------|
|                                                                                                    | Bestellpositionen |               |                          |  |                                             |                     |               |                       |                                  |              |  |                  |                          |             |                       |              |                          |           |                          |                          |                                                                  |          |          |
|                                                                                                    | $\Box$ Pos.       | Menge         | Einheit                  |  | Beschreibung                                | Verwendungszweck    | Artikelgruppe |                       | Kostenstelle                     | Kostenträger |  | Sachkonto        |                          | Einzelpreis | Gesamtbetrag<br>Netto | Einsatzzweck | Anlagennummer Artikelnr. |           |                          | Lieferantennummer        | Lieferant                                                        | Vorrätig |          |
| 0.                                                                                                    |                   | 5,00          | EA                       |  | $\boxed{=}$ SSD 2.5 Zoll 128GB              | <b>TR</b>           | E OF          | ■ 2400                | $\overline{\phantom{a}}$         |              |  | $\boxed{=}$ 4100 | $\overline{\phantom{a}}$ | 81,50       | 407,50                |              |                          | $- 47582$ |                          | $\boxed{=}$ 50000        | $\overline{\phantom{C}}$ Elektronik Ser                          |          | $\times$ |
| $\Box$ 2                                                                                                    |                   | 5,00          | EA                       |  | $\overline{\phantom{0}}$ SSD 2.5 Zoll 256GB | TR.                 | E OF          | ■ 2400                | $\overline{\phantom{a}}$         |              |  | $-4100$          | $\overline{\phantom{a}}$ | 120,50      | 602.50                |              |                          | $-12963$  | $\overline{\phantom{a}}$ | 50000                    | $\overline{\phantom{C}}$ Elektronik Ser                          |          | $\times$ |
| $\Box$                                                                                                    |                   | 5.00          | EA                       |  | - Lizenzen Antivirus Total Prote            | <b>TR</b>           | E OF          | $\mathrel{\mathop:}=$ | $\overline{\phantom{a}}$<br>2300 |              |  | $-4360$          | $\mathbf{v}$             | 19,90       | 99,50                 |              |                          | $- 65234$ | $\overline{\phantom{a}}$ | $\overline{\phantom{a}}$ | $\overline{\phantom{a}}$                                         |          | $\times$ |
| o.                                                                                                    |                   | 10,00         | EA                       |  | Monitor Switch 4 to 1 DisplayF              | <b>TR</b>           | PD            | $\equiv$              | $\overline{\phantom{a}}$<br>2100 |              |  | $-4000$          | $\overline{\phantom{a}}$ | 45,50       | 455,00                |              |                          | $- 13124$ |                          | $\sqrt{50000}$           | $\overline{\phantom{C}}$ Elektronik Ser                          | 0        | $\times$ |
| $\Box$                                                                                                    |                   | 15,00         | EA                       |  | Headset Stereo 3,5 Klinke                   | TR.                 | E PD          | $\equiv$              | $\blacktriangledown$<br>2200     |              |  | $\sqrt{4000}$    | $\overline{\phantom{a}}$ | 25,00       | 375,00                |              |                          | $-32002$  |                          | $- 50000$                | $\overline{\phantom{C}}$ Elektronik Ser                          |          | $\times$ |
| $\begin{array}{ccc} \square & \square & \square \end{array}$                                                                                               | 6                 | 8.00          | EA                       |  | - Mircosoft Wireless Mouse                  | TR.                 | E PD          | $\mathrel{\mathop:}=$ | $\overline{\phantom{a}}$<br>2200 |              |  | $-4000$          | $\overline{\phantom{a}}$ | 59,00       | 472,00                |              |                          | $- 20022$ |                          | $- 50000$                | $\overline{\phantom{a}}$ Elektronik Ser $\overline{\phantom{a}}$ |          | $\times$ |
| Weitere Zeile<br>Selektierte Einträge<br><alle lieferanten=""> <math>\sim</math><br/>Duplizieren<br/>Lieferant zuweisen<br/><b>Import aus Excel</b></alle> |                   |               |                          |  |                                             |                     |               |                       |                                  |              |  |                  |                          |             |                       |              |                          |           |                          |                          |                                                                  |          |          |

*Abbildung 14 - Formular "Bestellpositionen"* 

#### 3.2.4 Tab "Lieferanten"

In diese Tabelle können alle Lieferanten eingetragen werden, die für die Artikel in Frage kommen. Die hier hinterlegten Lieferanten können im Tab "Bestellpositionen" über den Button "Lieferant zuweisen" den markierten Zeilen zugeordnet werden.

Außerdem ist es möglich, Lieferanten als "ausgeschieden" zu markieren, falls diese beispielsweise bei einem Ausschreibungsverfahren nicht mehr berücksichtigt werden.

| <b>Bestelldaten</b>  | Lieferadresse              |                          | <b>Bestellpositionen</b>         | Lieferanten |                          | Zahlungsbedingungen |          |
|----------------------|----------------------------|--------------------------|----------------------------------|-------------|--------------------------|---------------------|----------|
| Lieferanten          |                            |                          |                                  |             |                          |                     |          |
| Lieferantennummer    |                            |                          | Lieferant                        |             |                          | ausgeschieden       |          |
| 20000                |                            | $\overline{\phantom{a}}$ | <b>Holz Trading AG</b>           |             | $\overline{\phantom{a}}$ | ✓                   | ×        |
| 50000                |                            | $\overline{\phantom{a}}$ | <b>Elektronik Servicing GmbH</b> |             | $\overline{\phantom{a}}$ |                     | $\times$ |
| <b>Weitere Zeile</b> |                            |                          |                                  |             |                          |                     |          |
|                      |                            |                          |                                  |             |                          |                     |          |
|                      | Angebotsanfragen versenden |                          |                                  |             |                          |                     |          |

*Abbildung 15 - Tab "Lieferanten"* 

Über den Button "Angebotsanfragen versenden" öffnet sich der Standard E-Mail Client und es wird anhand einer definieren Vorlage eine Mail zur Angebotsanfrage generiert. Die Mail beinhaltet standardmäßig Textbausteine und eine Tabelle mit den Bestellpositionen. Außerdem wird eine Excel-Liste mit den Positionen generiert. Der Lieferant kann nun beispielsweise die Liste zurückschicken und die Preise in die Spalte "Ihr Stückpreis" eintragen.

CSI

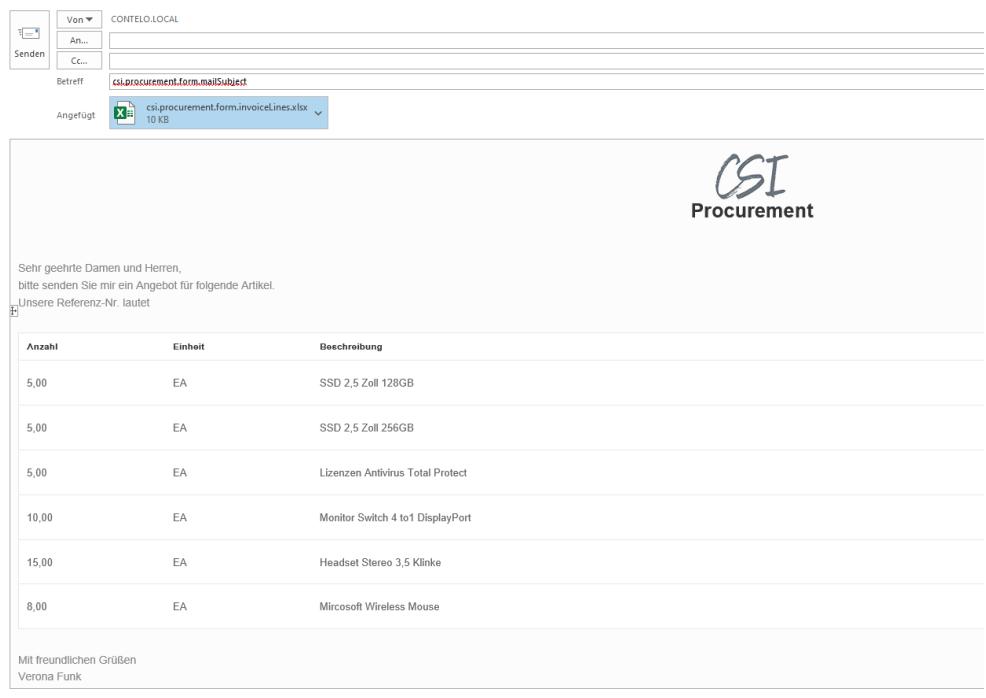

#### *Abbildung 16 - aus ELO genierte Angebotsanfrage*

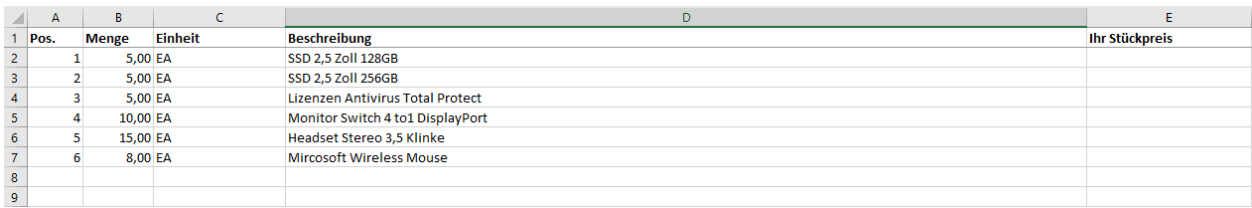

*Abbildung 17 - Excel Liste zum Eintragen der Konditionen für den Lieferanten* 

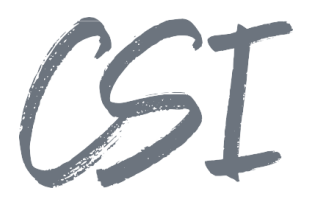

#### 3.2.5 Tab "Zahlungsbedingungen"

Falls bestimmte Zahlungsziele für die Positionen in der BANF erfasst werden sollen, können diese in den Formularbaustein "Zahlungsbedingungen" eingetragen werden. Durch Eingabe des Skonto-Prozentsatzes und des Zahlungsziels in Tagen werden der Skontobetrag und Rechnungsbetrag automatisch berechnet.

| <b>Bestelldaten</b>                          |    | Lieferadresse | <b>Bestellpositionen</b> | Lieferanten     |          | Zahlungsbedingungen |   |  |  |  |  |
|----------------------------------------------|----|---------------|--------------------------|-----------------|----------|---------------------|---|--|--|--|--|
| Zahlungsbedingungen                          |    |               |                          |                 |          |                     |   |  |  |  |  |
| Zahlungsziel (Tage) Skonto in % Skontobetrag |    |               |                          | Rechnungsbetrag |          | als Fälligkeit      |   |  |  |  |  |
|                                              | 30 | 0             | 0,00                     |                 | 2.411,50 | ✓                   | X |  |  |  |  |
|                                              | 10 | 3             | 72,35                    |                 | 2.339,16 |                     | × |  |  |  |  |
| Weitere Zeile                                |    |               |                          |                 |          |                     |   |  |  |  |  |

*Abbildung 18 - Tab "Zahlungsbedingungen"* 

#### **Stichwortlisten**

Verschiedene Felder in den Formularen verwenden zur Eingabe Stichwortlisten.

Es kommen zwei Varianten von Stichwortlisten zum Einsatz:

- Stichwortlisten mit einer Abfrage aus einer Datenbank (z.B. Kreditor)
- Stichwortlisten mit vordefinieren Werten (z.B. Verwendungszweck)

Die Stichwortlisten sind in ELO für Administratoren konfigurierbar und können daher in Kundenumgebungen deutlich von den hier beschriebenen Standards abweichen.

#### **3.3.1 Datenbankabfragen**

Folgende Stichwortlisten fragen Werte aus einer Datenbank ab. Üblicherweise werden die Stammdaten in der Kundenumgebung hierfür in eine Schattendatenbank importiert.

- Artikel
- Assets
- Kostenstellen
- Kostenträger
- Sachkonten
- Rechnungspositionen
- Standorte
- Mandanten
- Lieferanten

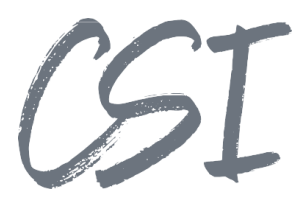

#### **3.3.2 Vordefinierte Listen**

Folgende Listen sind standardmäßig in "CSI | procurement for ELO" vorhanden. Die Stichwörter sind lokalisiert, sie passen sich also der Sprache in den ELO Client Einstellungen an. In dieser Dokumentation werden die Stichwörter mit den deutschen Begriffen aufgeführt.

#### **Status**

Der Status einer BANF kann folgende Werten haben:

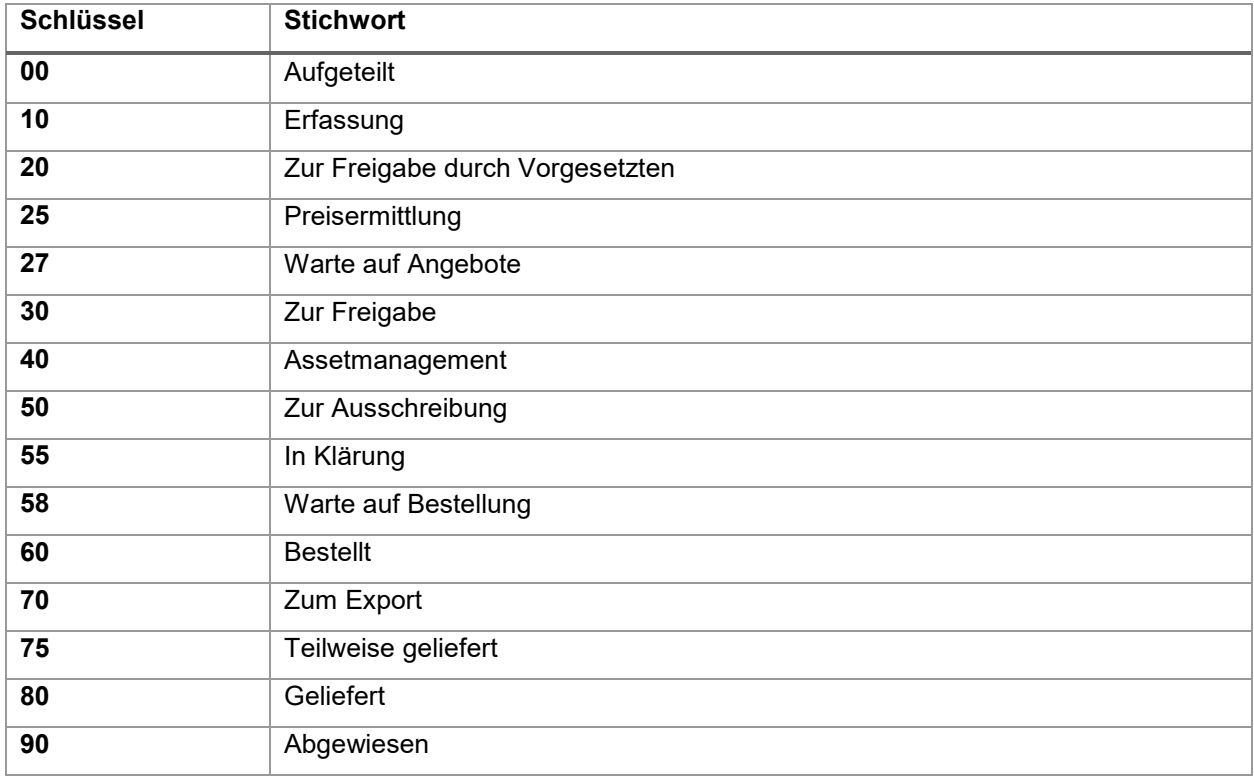

#### **Verwendungszweck**

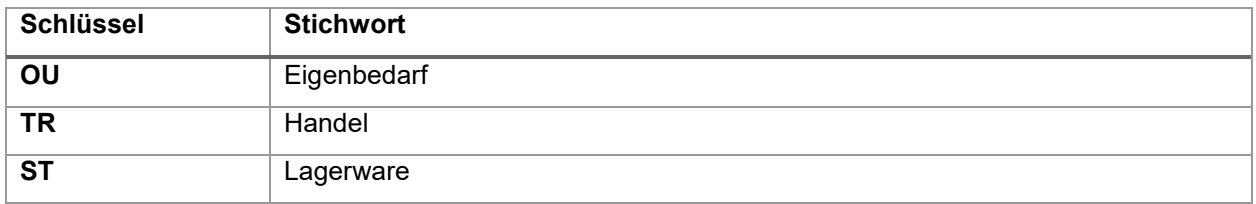

#### **Artikelgruppen**

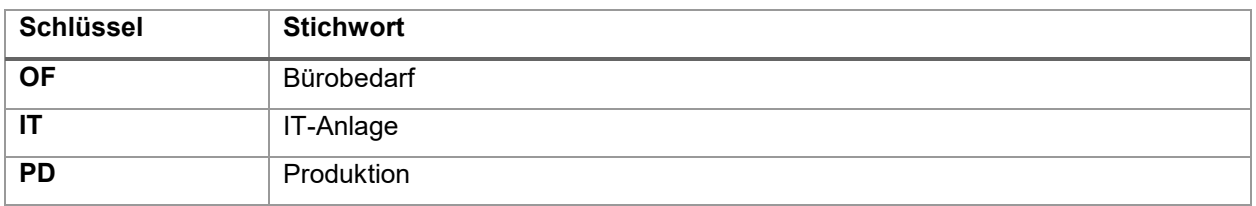

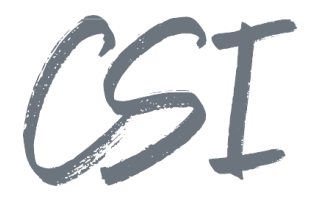

#### **Einheiten**

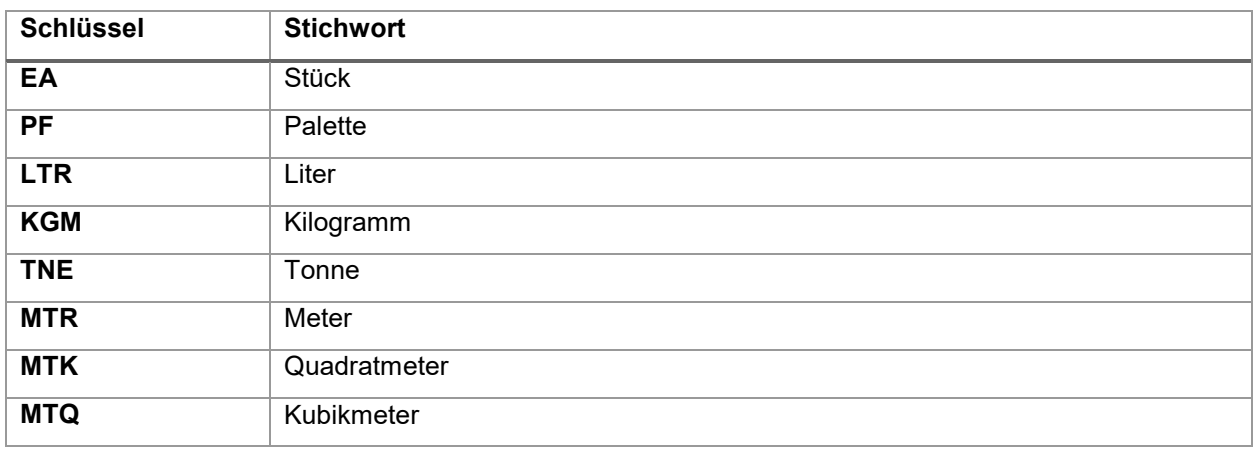

#### **Ablage**

Die BANF Akten werden standardmäßig in einer chronologischen und in einer personenbezogenen Struktur abgelegt.

- Business Solutions/Procurement/<Mandantenname>/<Jahr>/<Monat>
- Business Solutions/Procurement/<Mandantenname>/Mitarbeiterakte/ <MA-Name>/<Jahr>/<Monat>/<Status>

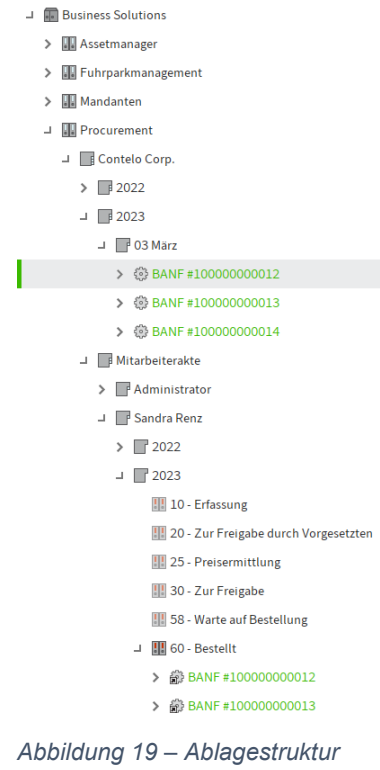

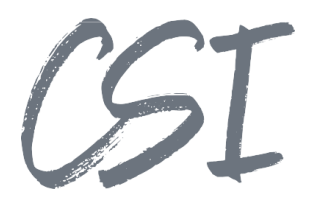

#### **Aufbau einer Akte und Hinzufügen von**

#### **Dokumenten**

Die Akten haben standardmäßig folgenden Aufbau:

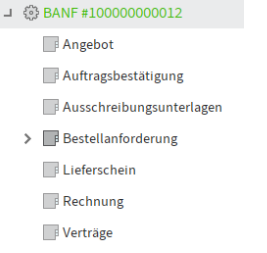

*Abbildung 20 - Aufbau einer Akte* 

Dokumente können nachträglich per Drag and Drop zu einer BANF-Akte hinzugefügt werden.

### **4 Freigabeprozesse**

#### **Statusänderung**

Während der Freigabeprozesse ändert sich der Status einer BANF automatisch. Die genauen Statuswerte sind unter Kapitel 3.3.2 beschrieben. Bei einigen Statuswerten ist außerdem hinterlegt, dass sich die Farbe der BANF-Akte ändert.

#### **Freigabe-Workflow**

Der Standard-Workflow besteht aus verschiedenen Aufgaben, die nacheinander ausgeführt werde. Ob eine Aufgabe bearbeitet werden muss oder im Workflow übersprungen wird, bestimmt ein Regelwerk, welches in der Administration konfiguriert wird.

Zur besseren Nachvollziehbarkeit werden Feedkommentare automatisch zur BANF-Akte generiert.

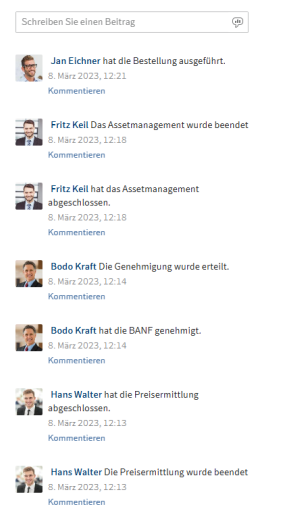

*Abbildung 21 - ELO Feed* 

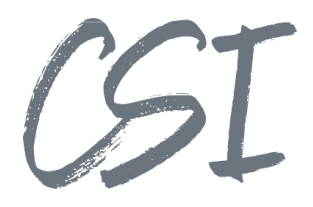

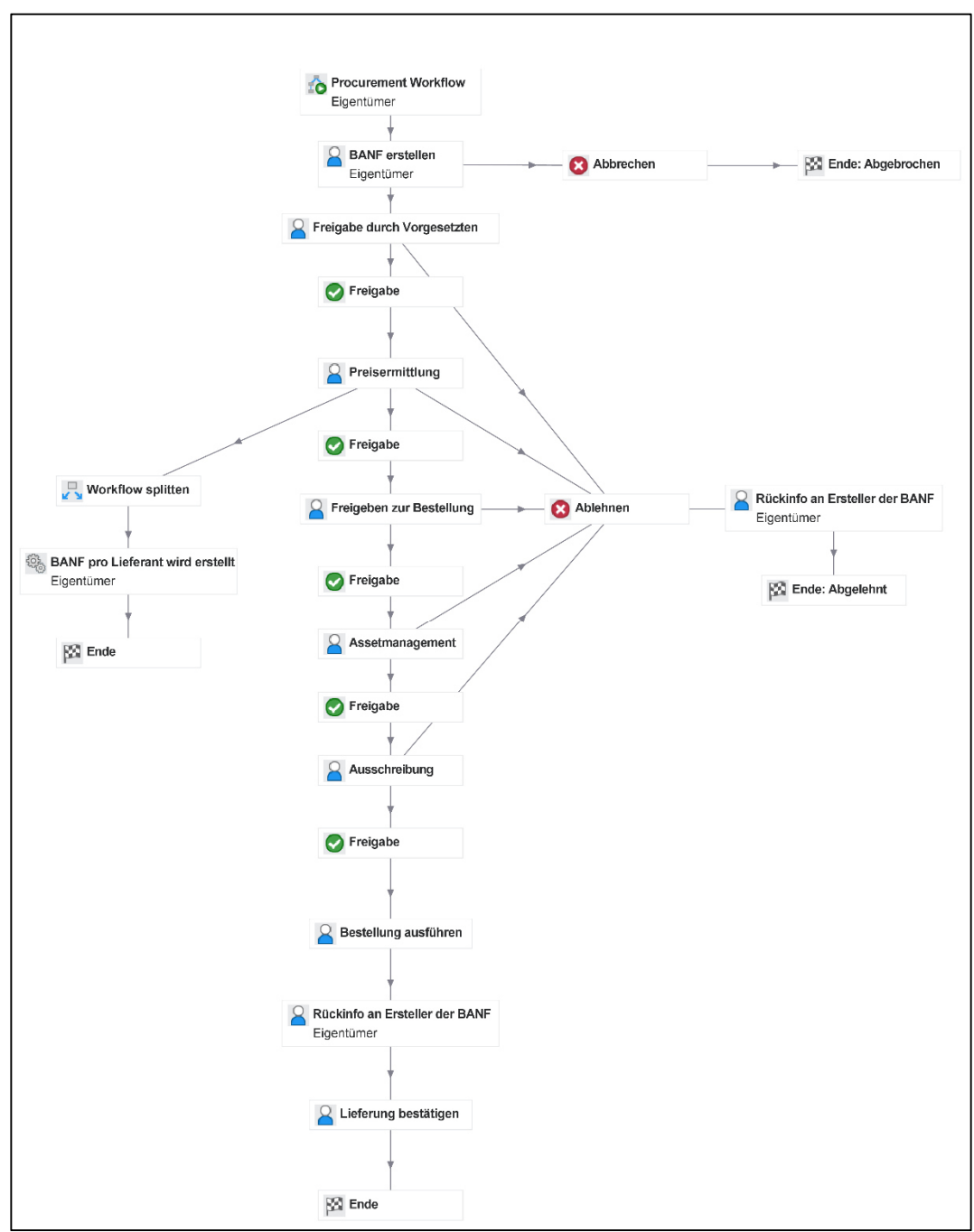

Der Ablauf des Standard-Workflows lässt sich wie folgt darstellen:

*Abbildung 22 - Procurement Workflow* 

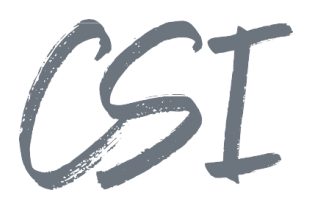

#### **4.3 Bearbeitung der Workflow-Aufgaben**

Alle Aufgaben werden in ELO über formularbasierte

Workflows bearbeitet und weitergeleitet. Das Formular in den Workflows entspricht dem unter Kapitel 3.2 beschriebenen Formular.

Je nach Workflowaufgabe und Berechtigungen werden ggf. einige Felder ein-/ausgeblendet oder auf "readonly" gesetzt.

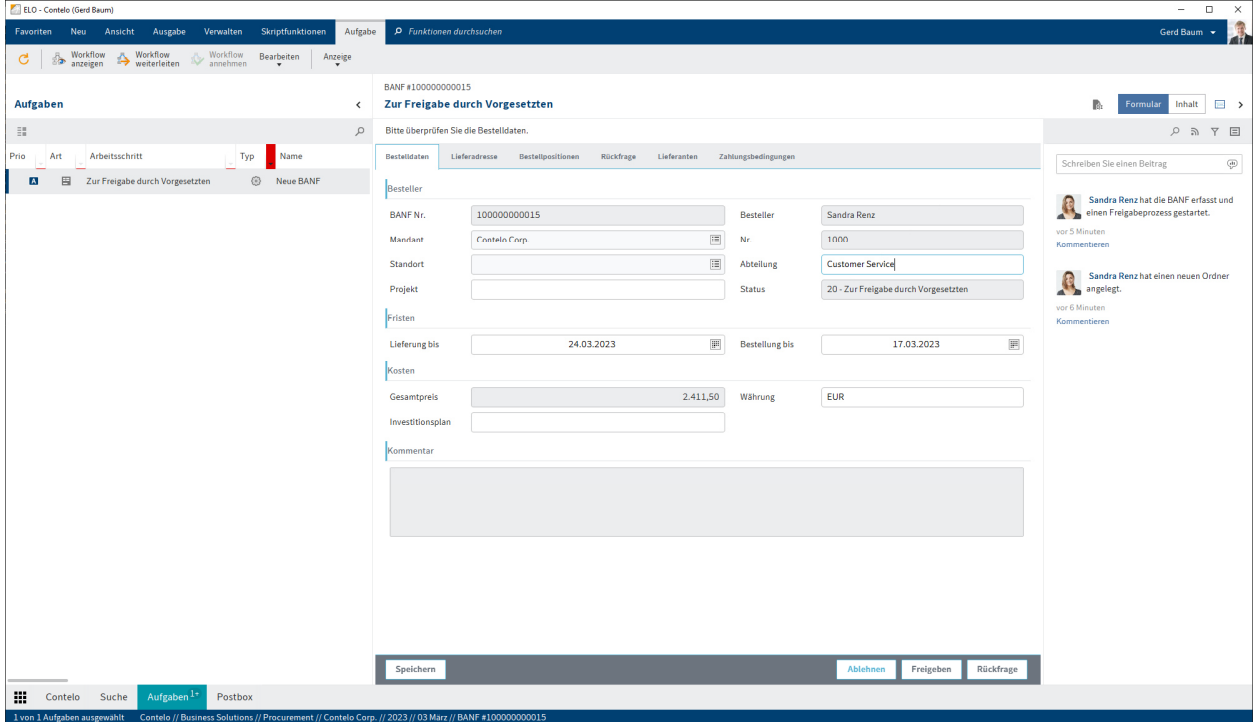

*Abbildung 23 - Freigabe Procurement Workflow* 

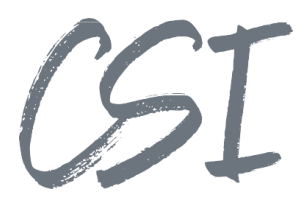

#### **Rückfrage-Funktion**

Es ist möglich, eine Rückfrage an den vorherigen Bearbeiter/Ersteller der BANF zu senden.

Dafür wird im Workflow der zusätzliche Tab "Rückfrage" eingeblendet. Die Rückfrage kann im entsprechenden Feld eingetragen werden. Über die Schaltfläche "Rückfrage" landet dieser Workflow beim vorherigen Bearbeiter.

Dieser gibt nun seine Antwort ein und leitet den Workflow weiter. Die Rückfrage und die Antwort werden im Formular, sowie im ELO Feed zur BANF-Akte gespeichert.

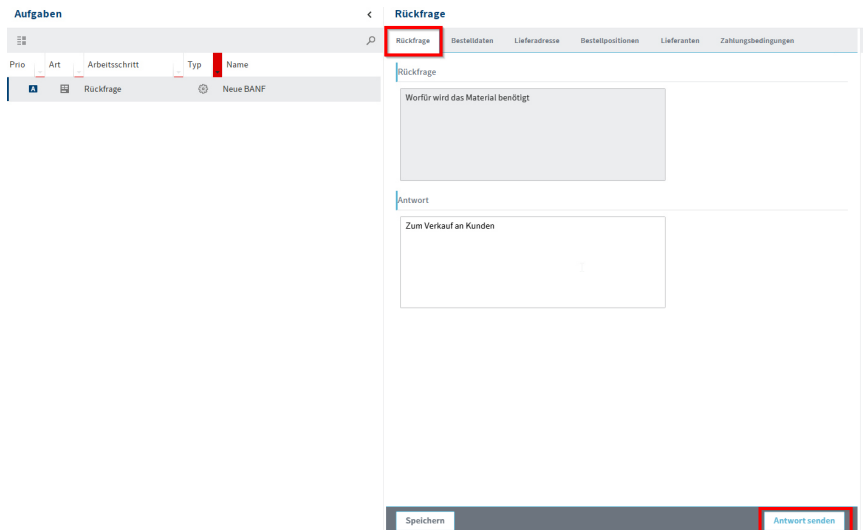

*Abbildung 24 - Rückfrage-Workflow* 

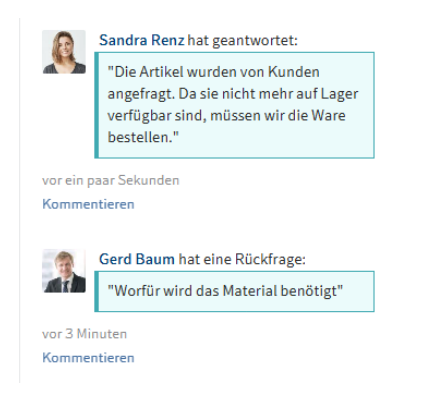

*Abbildung 25 - Rückfrage und Antwort im Feed* 

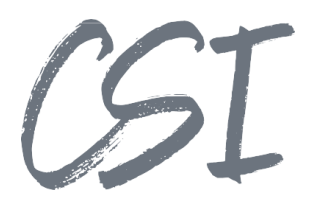

# **5 Überwachung über das Dashboard**

Das Procurement Dashboard ermöglicht eine Übersicht über alle Procurement Prozesse. Aufgerufen werden kann das Dashboard über den Kachelbereich im Abschnitt "Sonstiges".

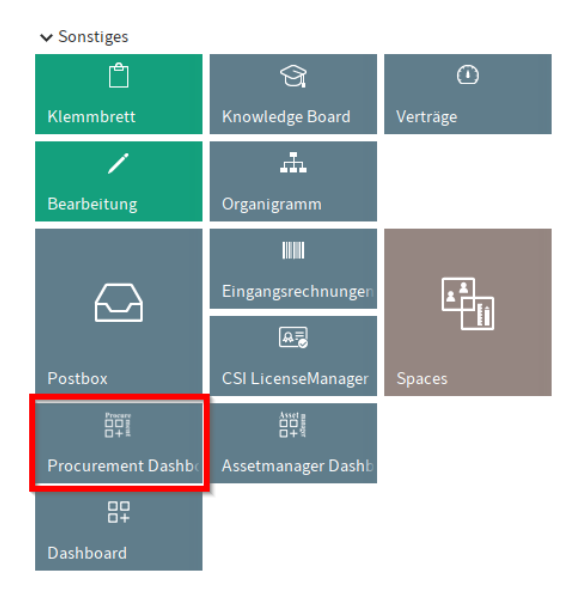

*Abbildung 26 - Kachel "Procurement Dashboard"* 

Standardmäßig kann im Dashboard über Kacheln auf verschiedene Zustände einer BANF-Akte gefiltert werden:

- Abgelehnt: Procurements, für die keine Freigabe erteilt wurde
- Bestellt: Die Bestellung ist erfolgt, der Workflow wurde noch nicht als "erledigt" abgeschlossen (z.B. wenn noch auf den Wareneingang gewartet wird)
- Geliefert: vollständig gelieferte und abgeschlossene Procurements
- Offen: BANF-Akten, die erstellt wurden oder sich gerade im Freigabeprozess befinden

Durch die blaue Markierung am unteren Rand einer Kachel kann man sehen, ob dieser Filter gerade aktiv ist.

Die gefunden BANF-Akten werden in einer Liste angezeigt. Mit der standardmäßigen "Gehe Zu"-Funktion kann man aus dem Dashboard in die markierte Akte im ELO Archiv springen.

Über das  $\Omega$ -Symbol oder das Suchfenster unterhalb der Kacheln ist es möglich, innerhalb der Treffer zu filtern.

Über das  $\Xi$ -Icon können alle oder die ausgewählten Zeilen in eine Excel Datei exportiert werden.

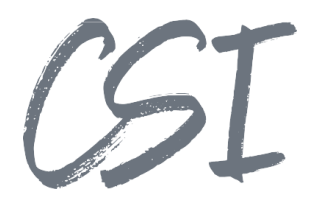

|                 | <b>Procurement Dashboard</b> | Procurements         |                |       |  |                    | $\textcircled{z}$ Administrator $\textbullet$ |  |  |  |
|-----------------|------------------------------|----------------------|----------------|-------|--|--------------------|-----------------------------------------------|--|--|--|
|                 | Abgelehnt                    | Bestellt             | Geliefert      | Offen |  |                    |                                               |  |  |  |
|                 | $\mathbf 0$                  | 5                    | $\overline{2}$ | 5     |  |                    |                                               |  |  |  |
|                 |                              |                      |                |       |  | $E^*$<br>Q Suchen  |                                               |  |  |  |
| $\Box$          | Anlagedatum                  | <b>T</b> BANF Nummer |                |       |  | <b>T</b> Besteller |                                               |  |  |  |
|                 | $\alpha$                     | $\Box$               |                |       |  | Q                  |                                               |  |  |  |
|                 | 8.3.2023                     | 100000000014         |                |       |  | Verona Funk        |                                               |  |  |  |
|                 | 10.3.2022                    | 100000000011         |                |       |  | Sandra Renz        |                                               |  |  |  |
|                 | 10.3.2022                    | 100000000010         |                |       |  | Sandra Renz        |                                               |  |  |  |
|                 | 28.1.2022                    | 100000000008         |                |       |  | Sandra Renz        |                                               |  |  |  |
|                 | 27.1.2022                    | 100000000004         |                |       |  | Administrator      |                                               |  |  |  |
|                 | 6.3.2023                     | 100000000012         |                |       |  | Sandra Renz        |                                               |  |  |  |
|                 | 6.3.2023                     | 100000000013         |                |       |  | Sandra Renz        |                                               |  |  |  |
| Filter erzeugen |                              |                      |                |       |  |                    |                                               |  |  |  |

Abbildung 27 - Procurement Dashboard

## 6 Abbildungsverzeichnis

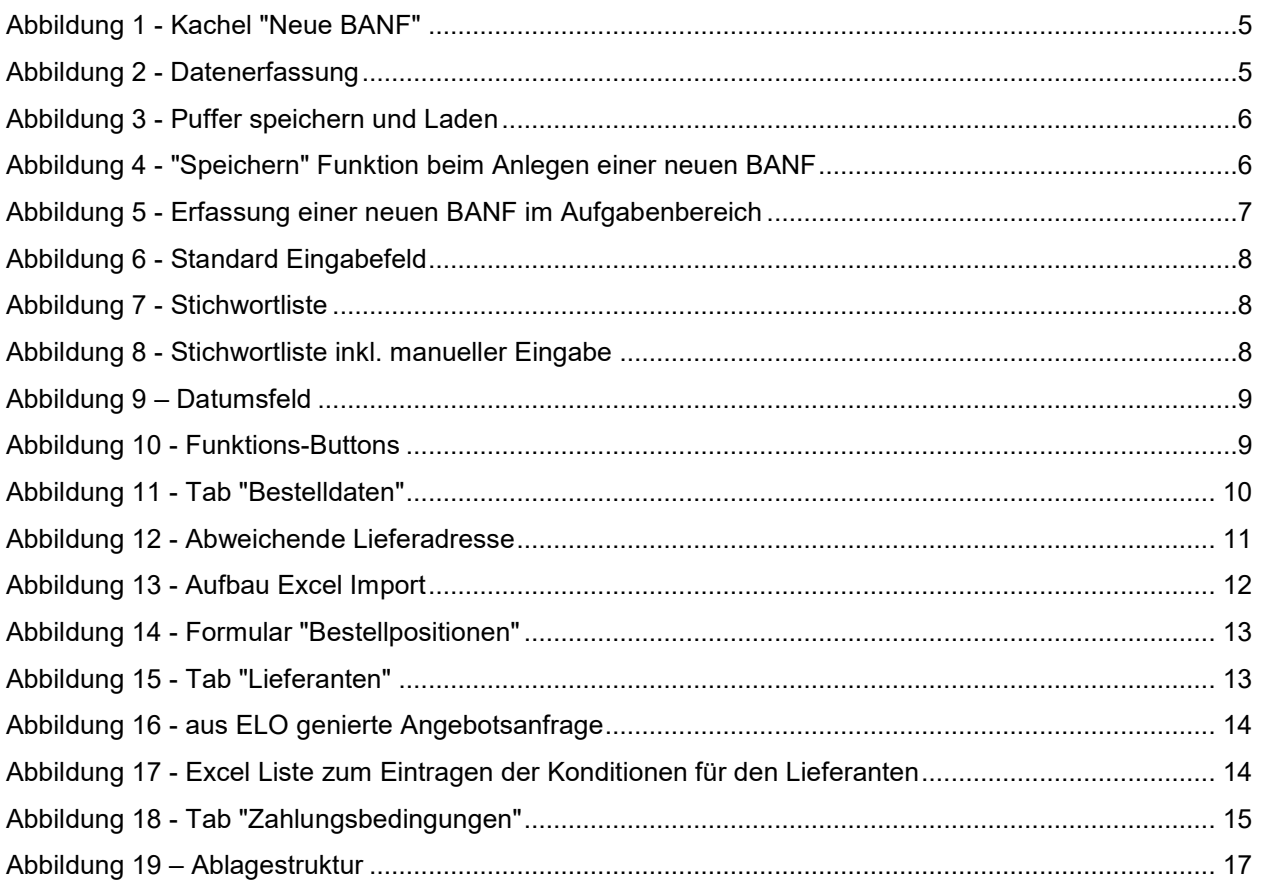

# CSI

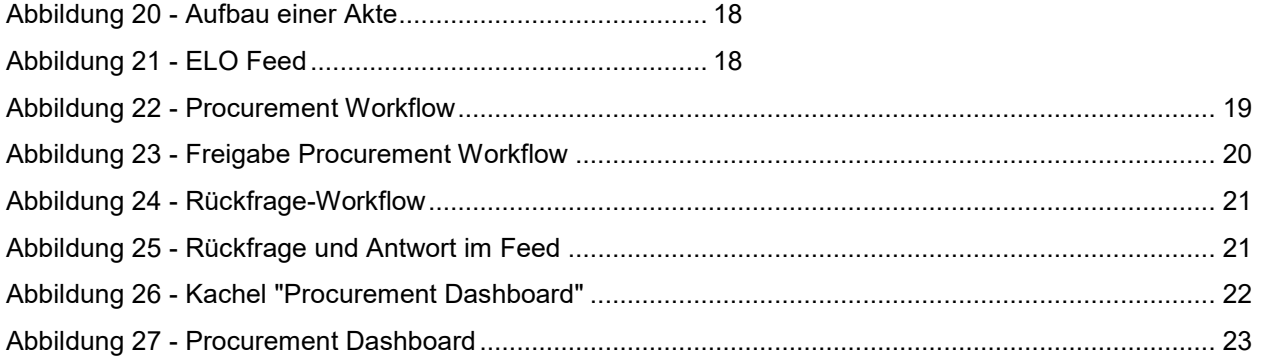